# Como enviar eventos de saída

#### Esse guia vai lhe ensinar:

- Como enviar eventos de saída
- Como requisitar que alguém envie um evento

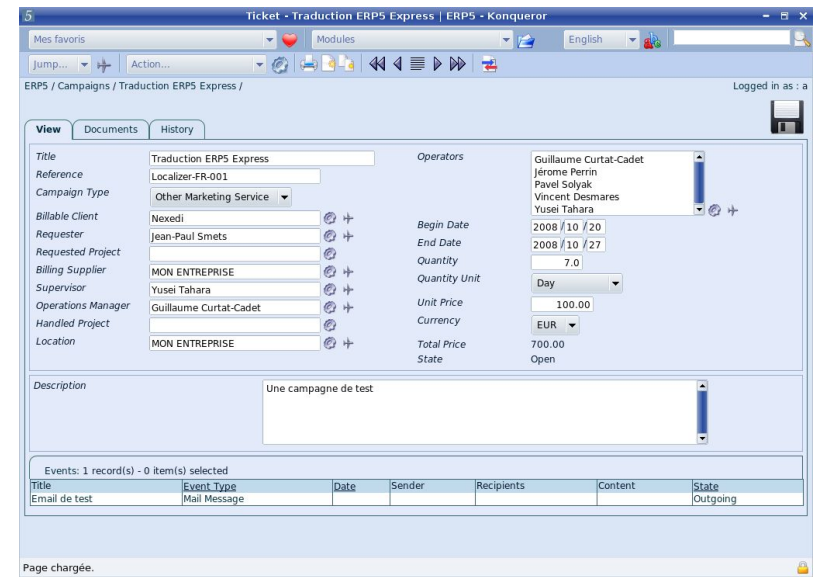

#### Support ERP5 ! [www.erp5.org/howtohelp](http://www.erp5.org/howtohelp)

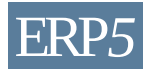

### Enviar Evento (1)

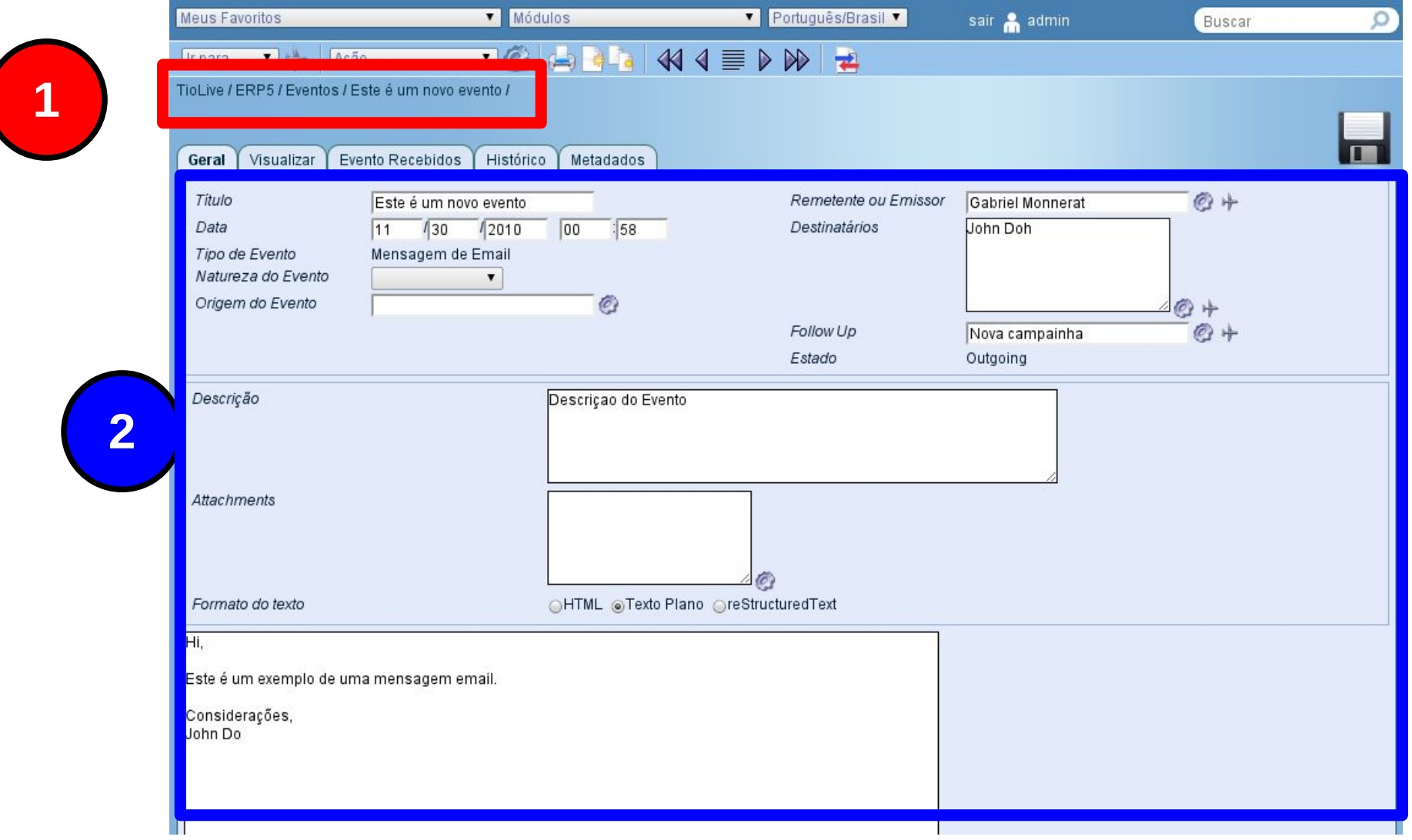

© Nexedi SA 2008 – All rights reserved – Creative Commons Shared Alike Non Commercial ERP*5*

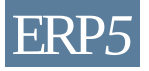

## Enviar Evento (2)

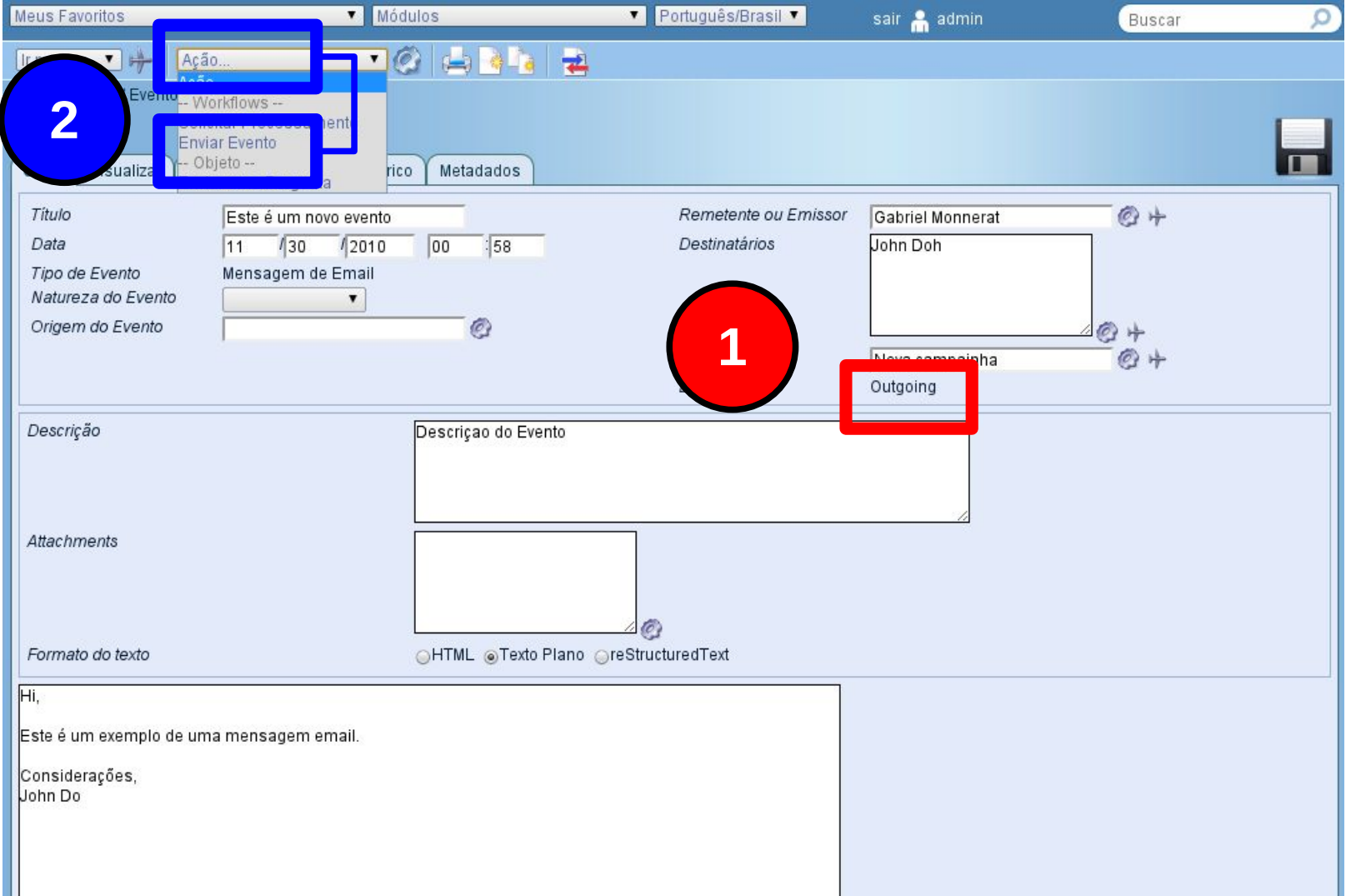

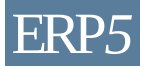

## Enviar Evento (3)

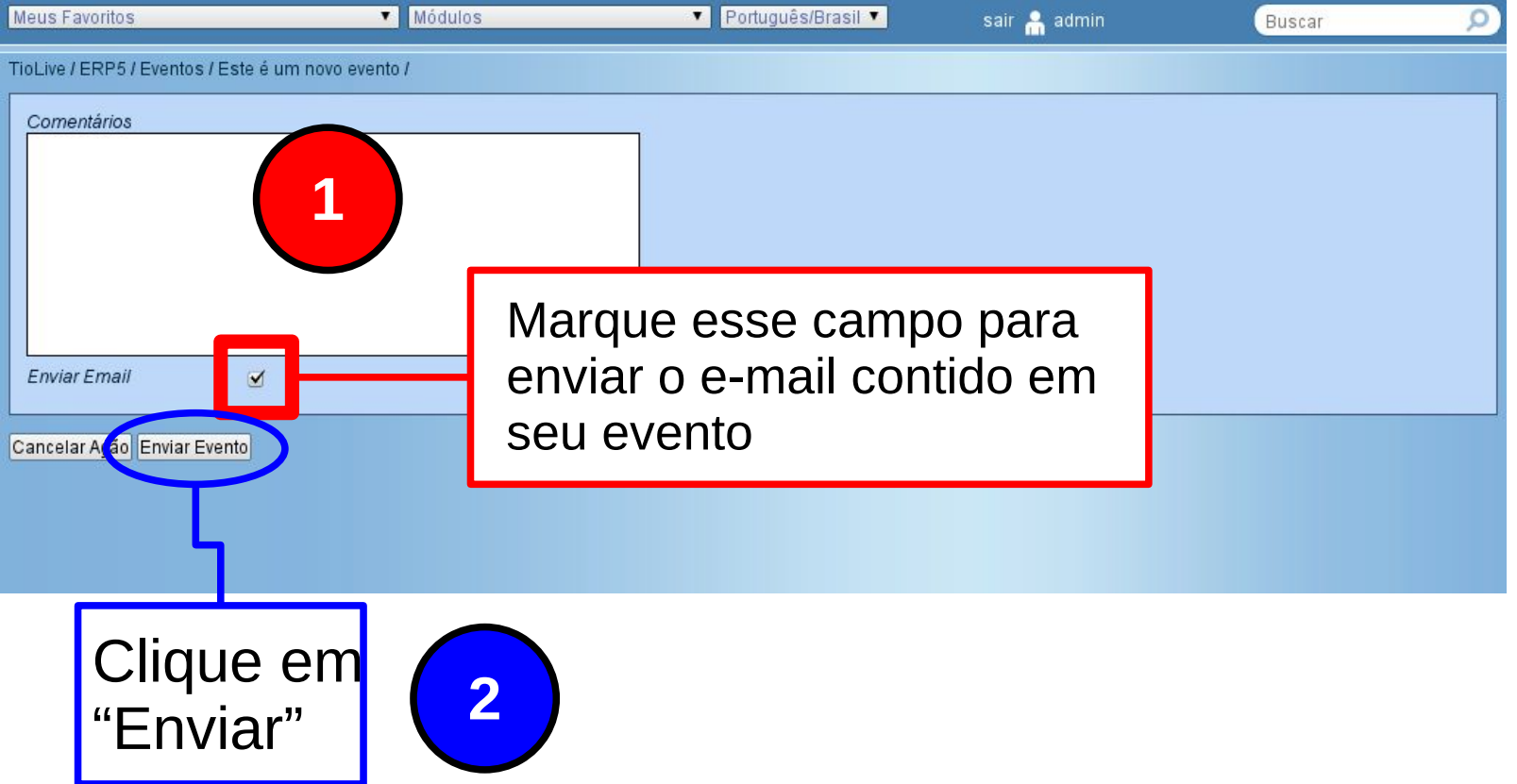

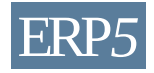

## Enviar Evento (4)

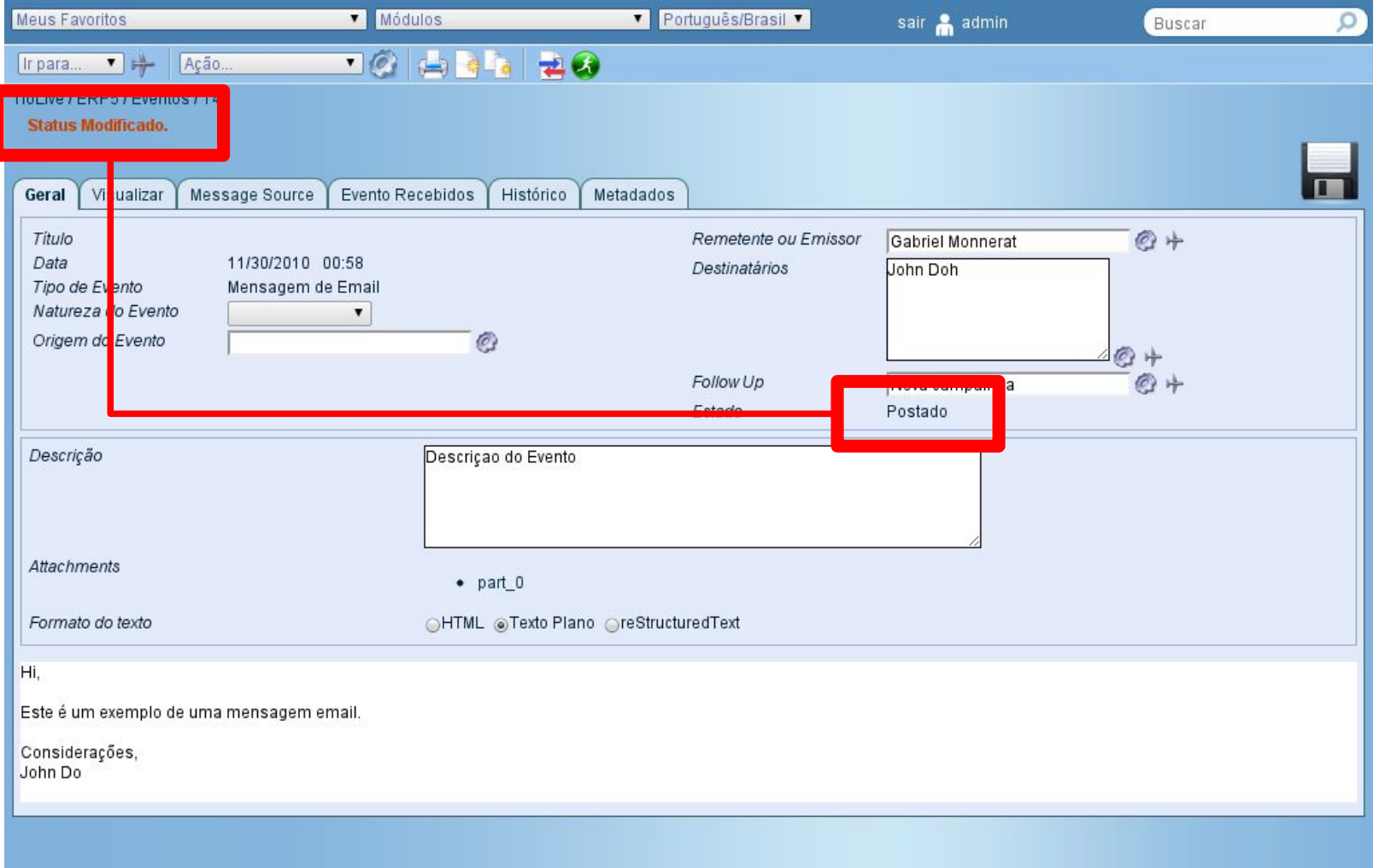

© Nexedi SA 2008 – All rights reserved – Creative Commons Shared Alike Non Commercial ERP*5*

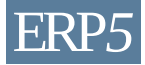

## Verificar o estado do Evento (1)

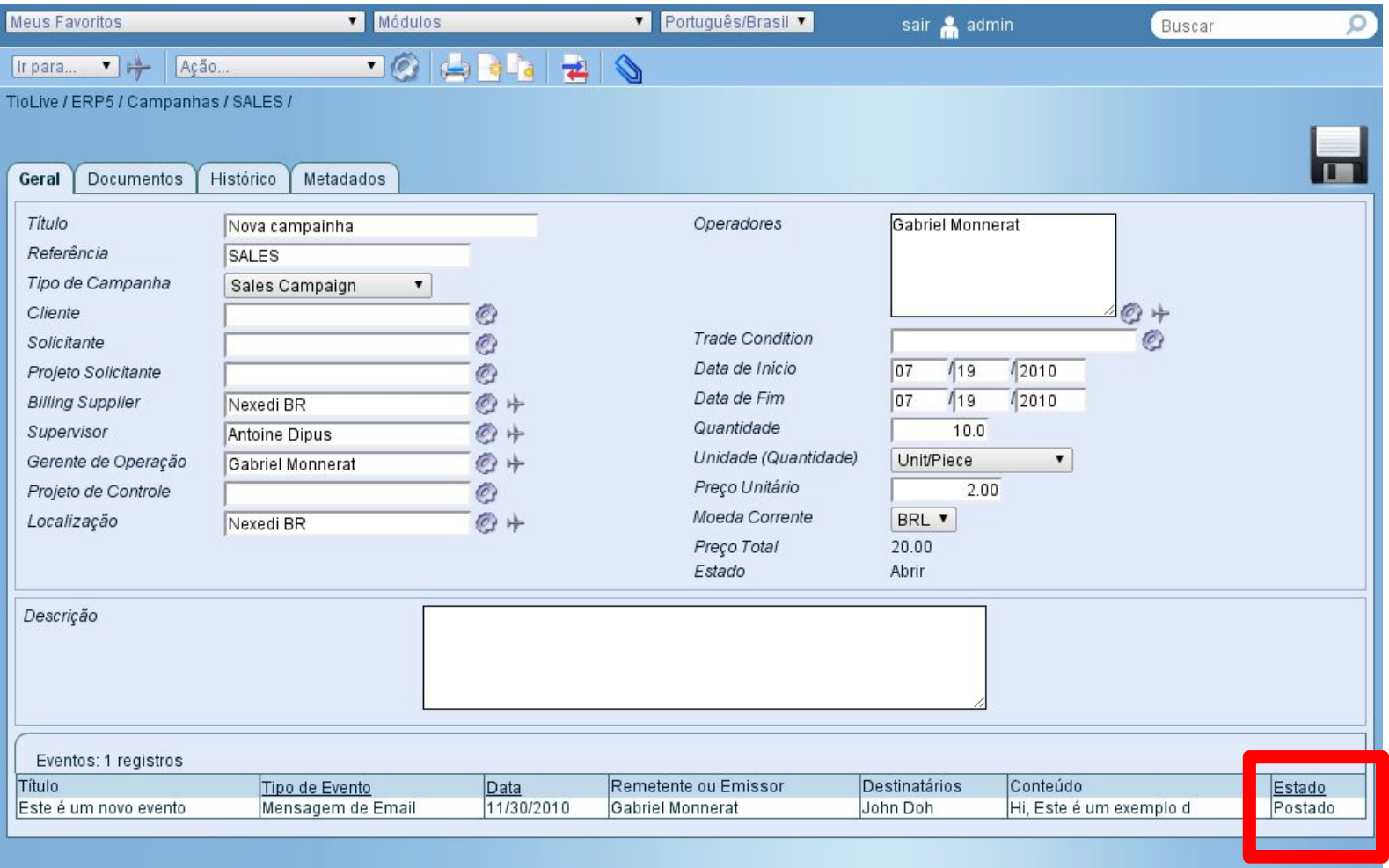

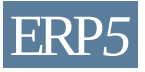

# Verificar o estado do Evento (2)

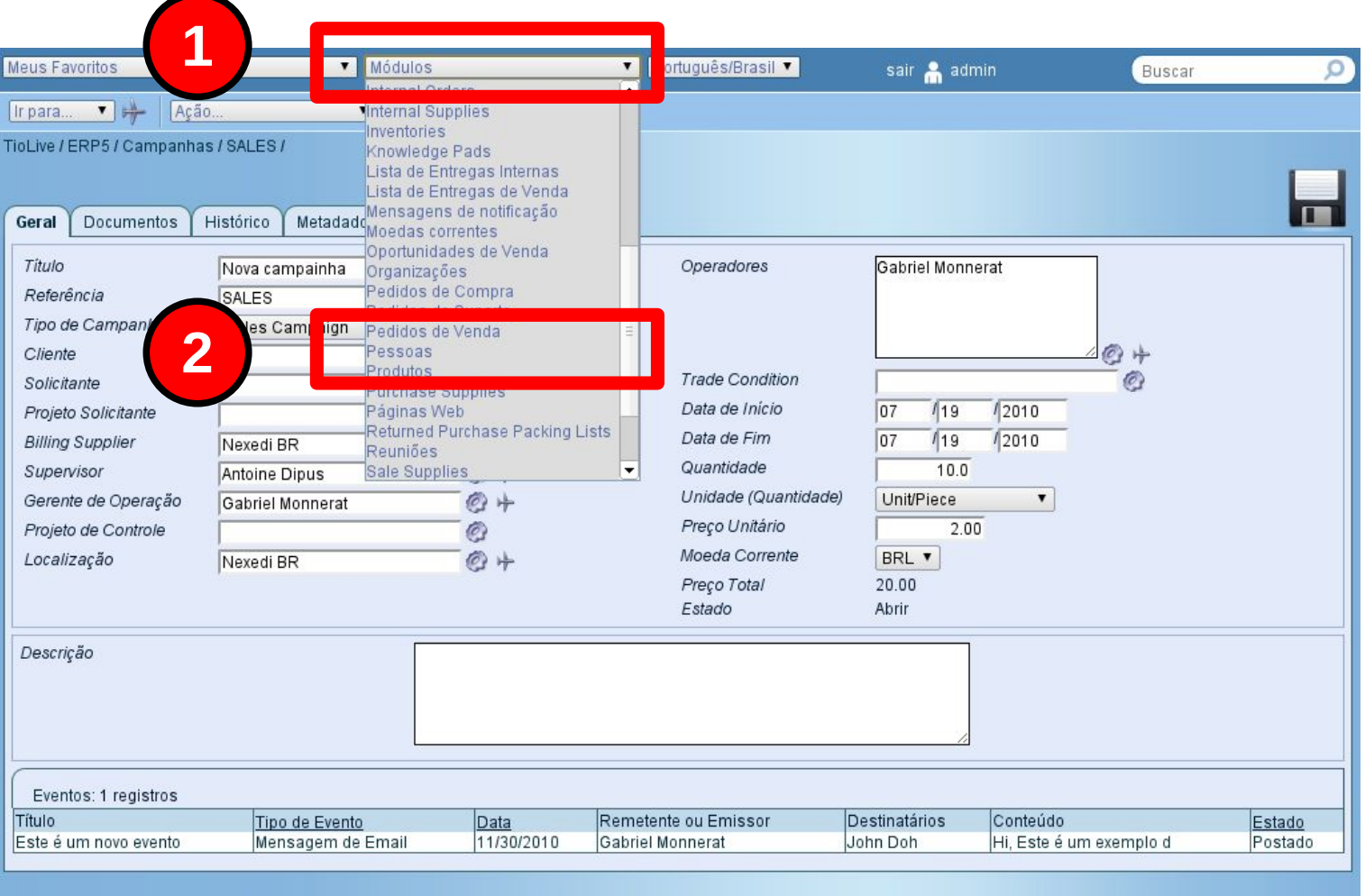

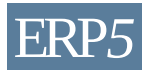

# Verificar o estado do Evento (3)

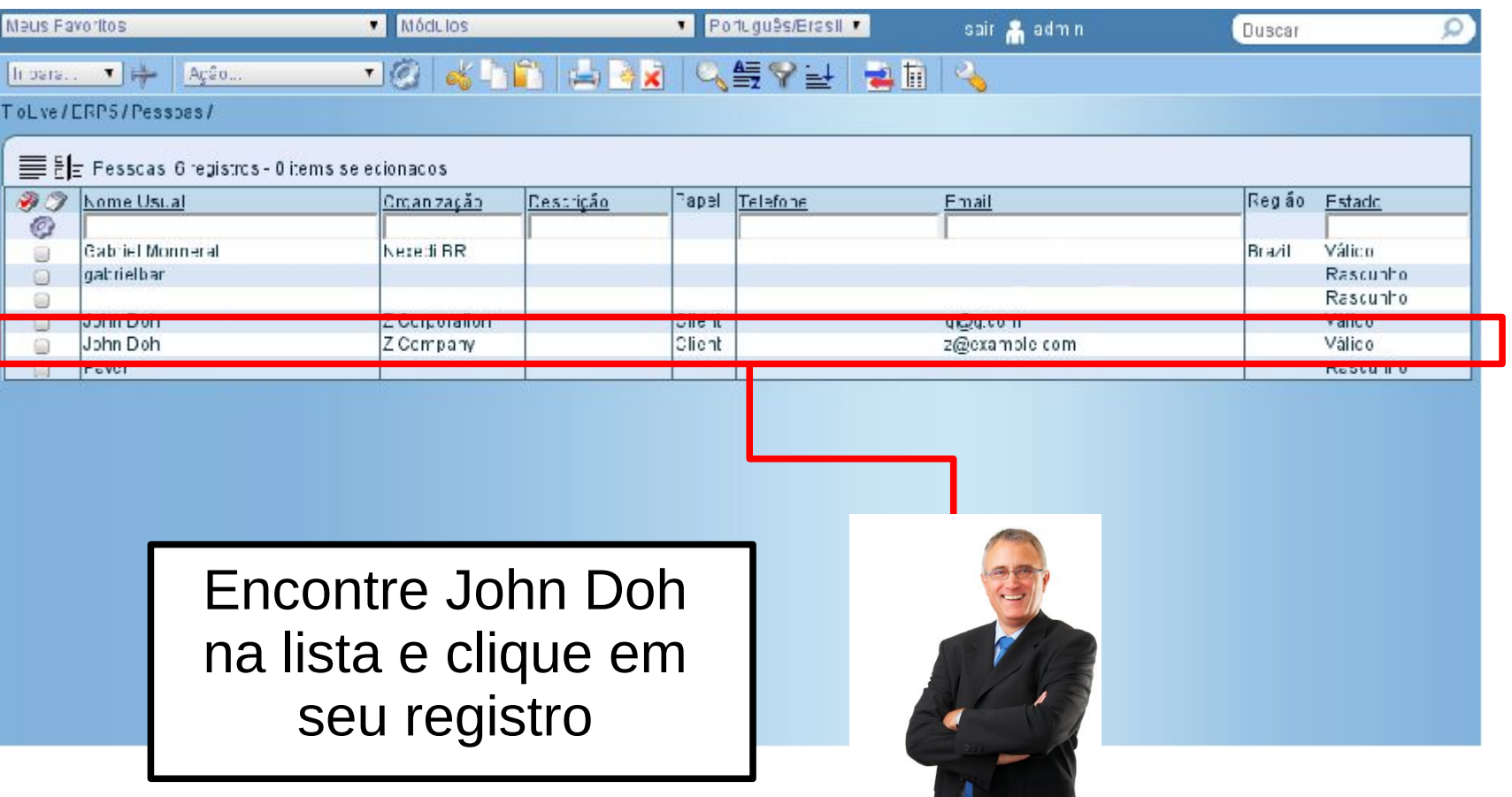

## Verificar o estado do Evento (4)

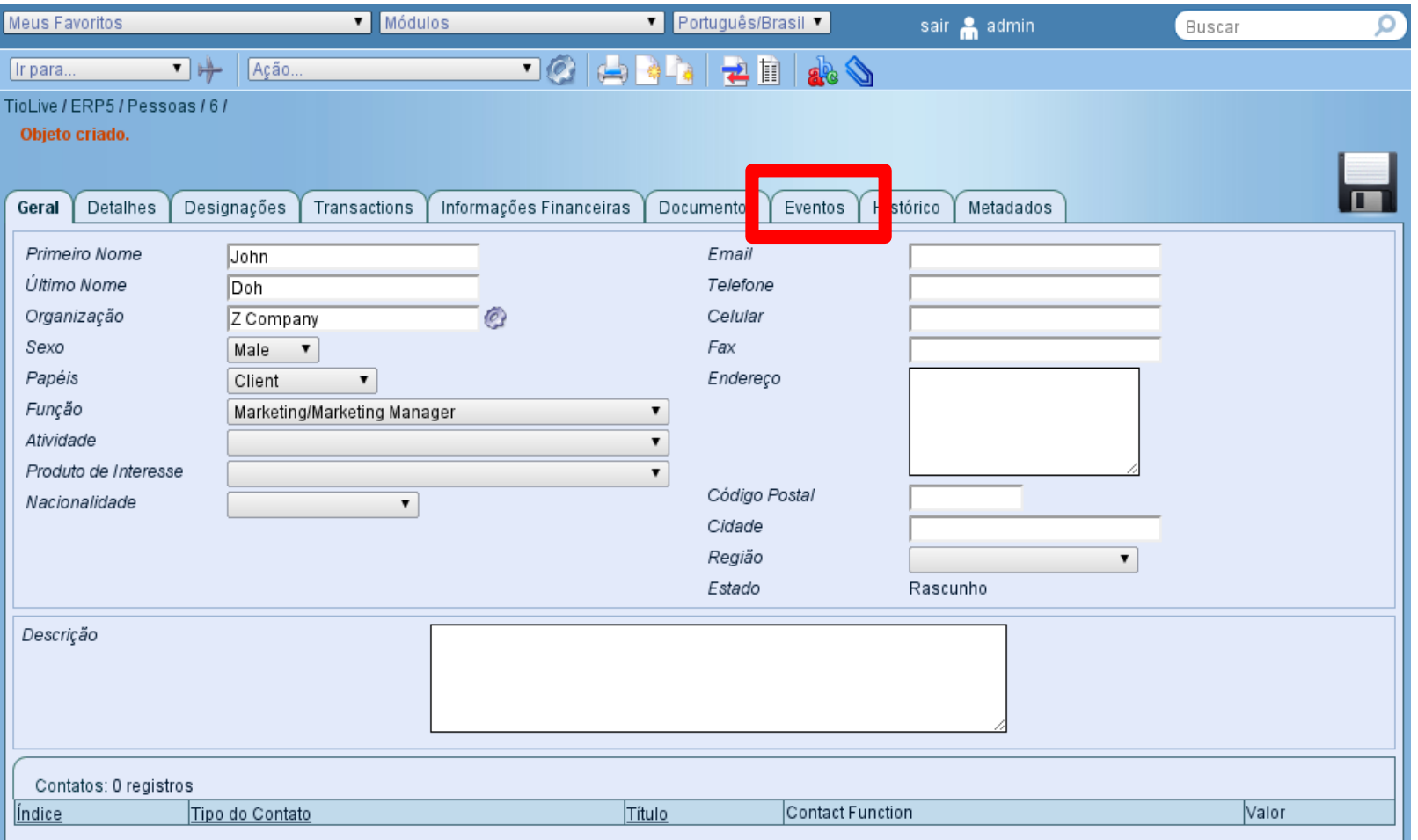

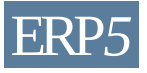

# Verificar o estado do Evento (5)

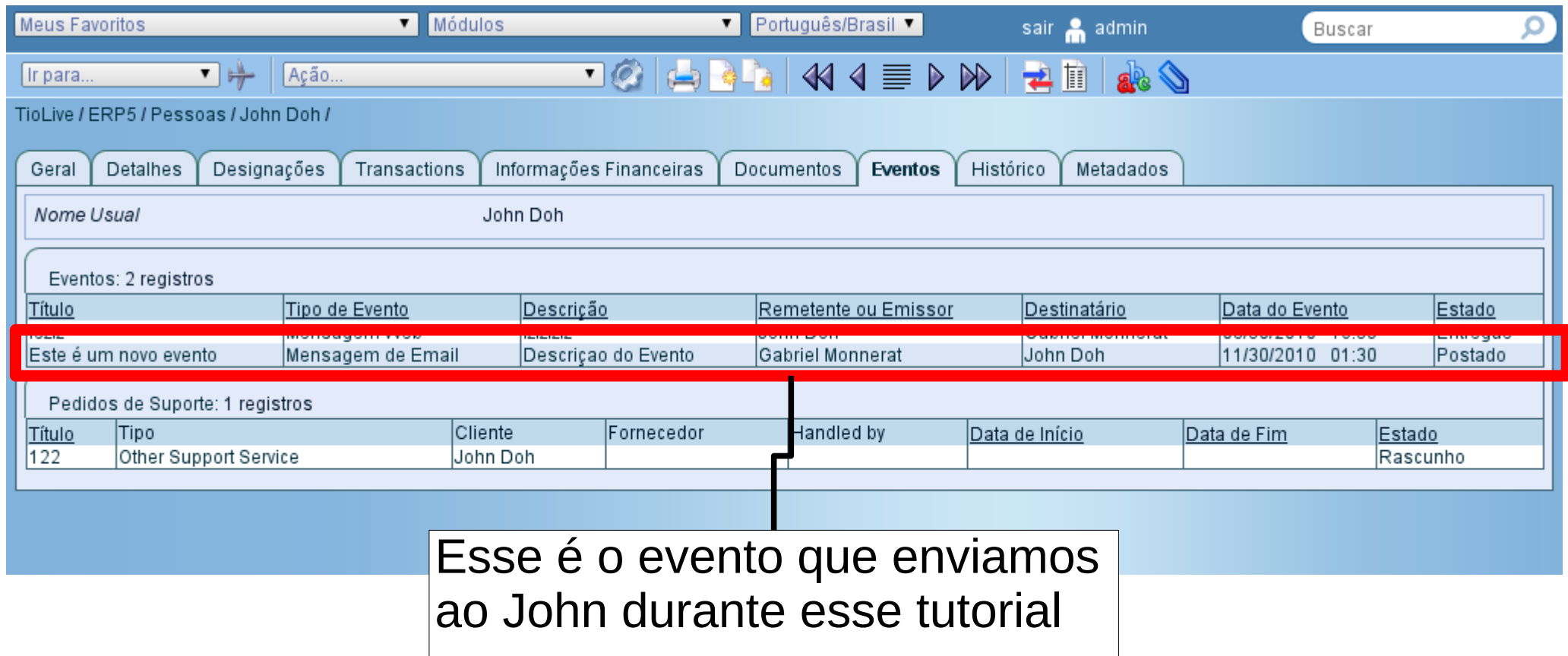

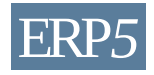

#### Seu evento foi enviado!

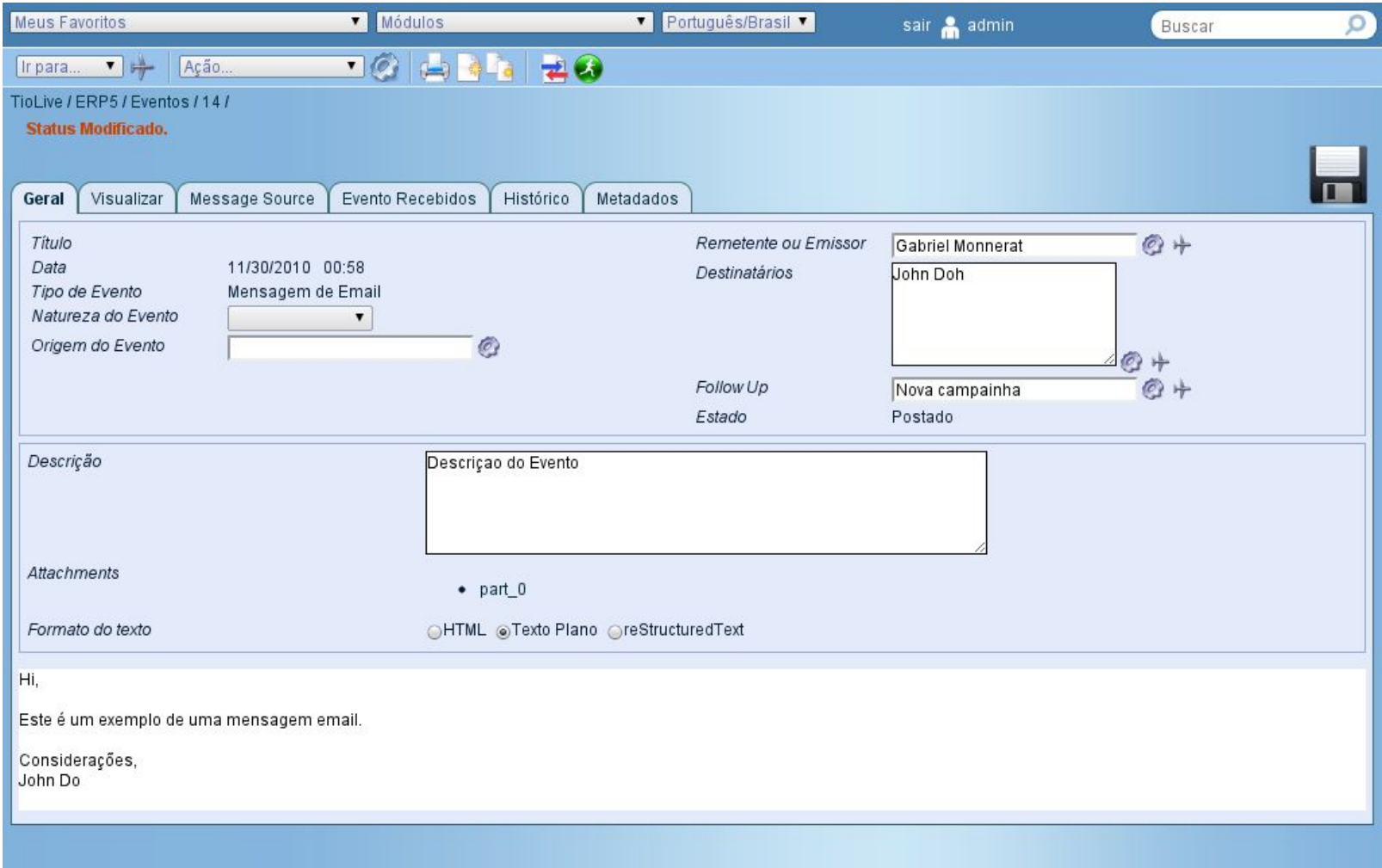

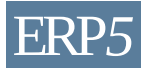

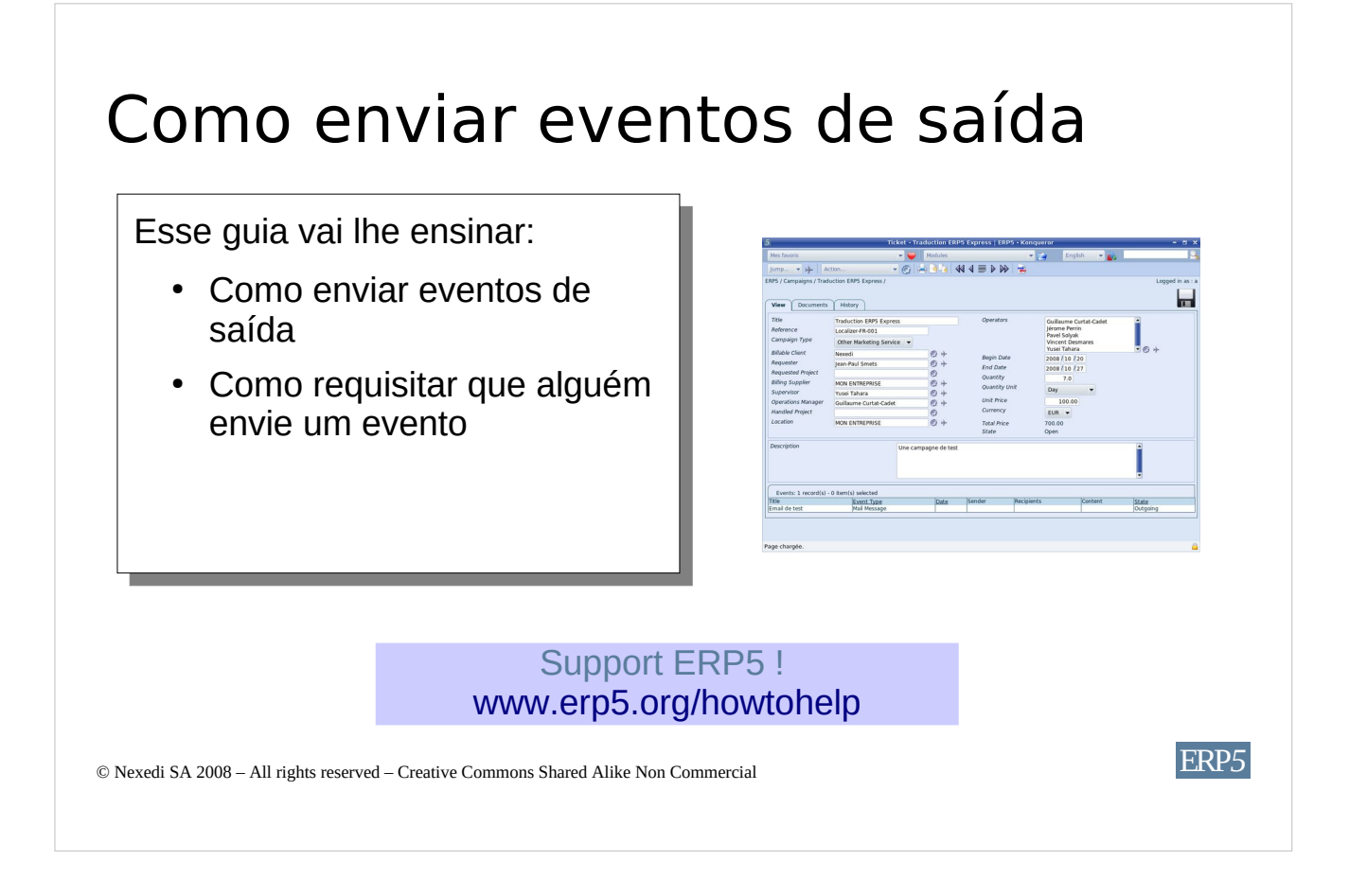

Nesse tutorial você receberá instruções de como **enviar eventos de saída** criados para uma campanha.

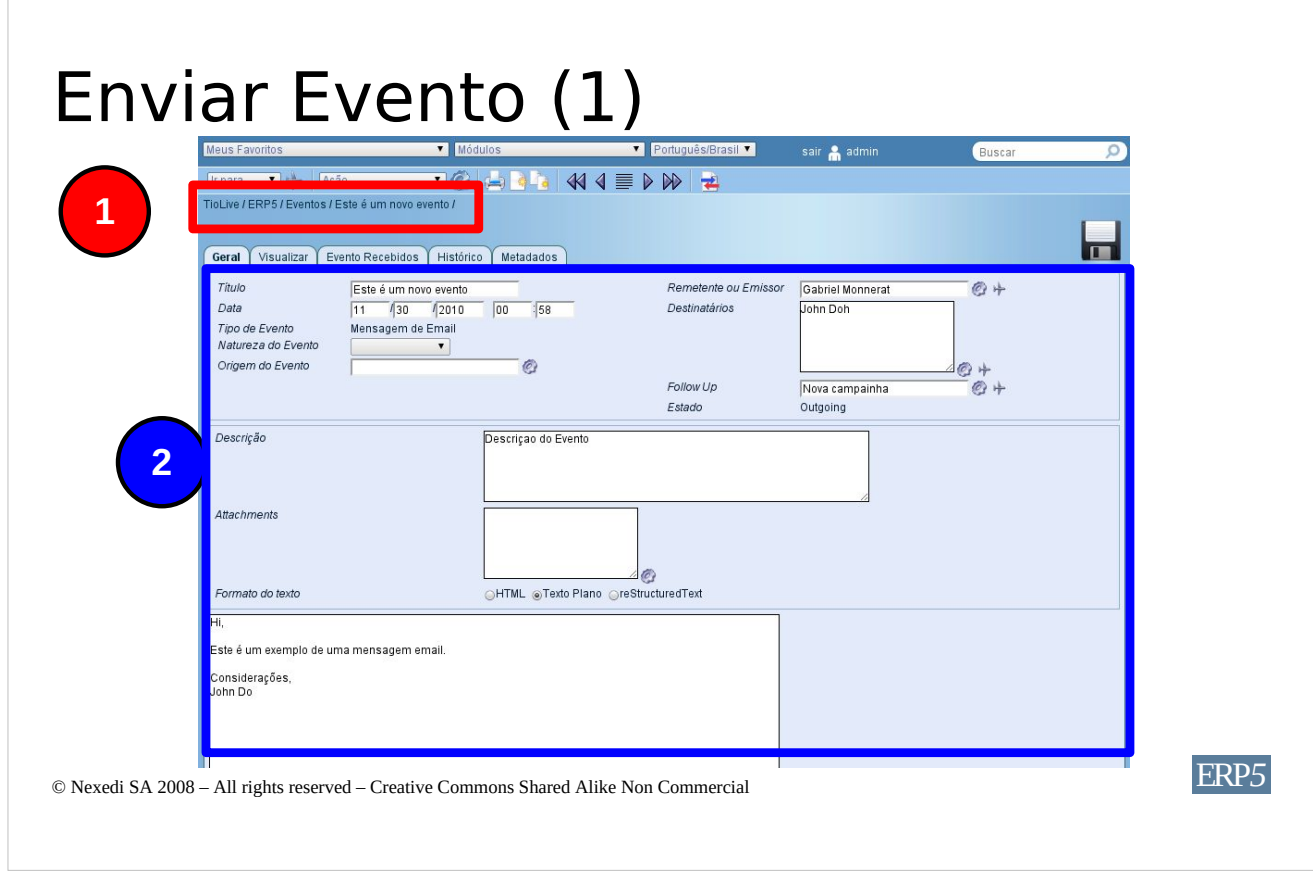

A Área Vermelha da imagem mostra o item de menu que lhe indica sua localização no ERP5. Você pode ver que está na parte de evento.

A Área Azul mostra o conteúdo do Evento, levamos em conta que esse evento foi editado previamente e agora está **pronto para ser enviado**. Explicarem como enviar esse evento a partir dessa página de evento.

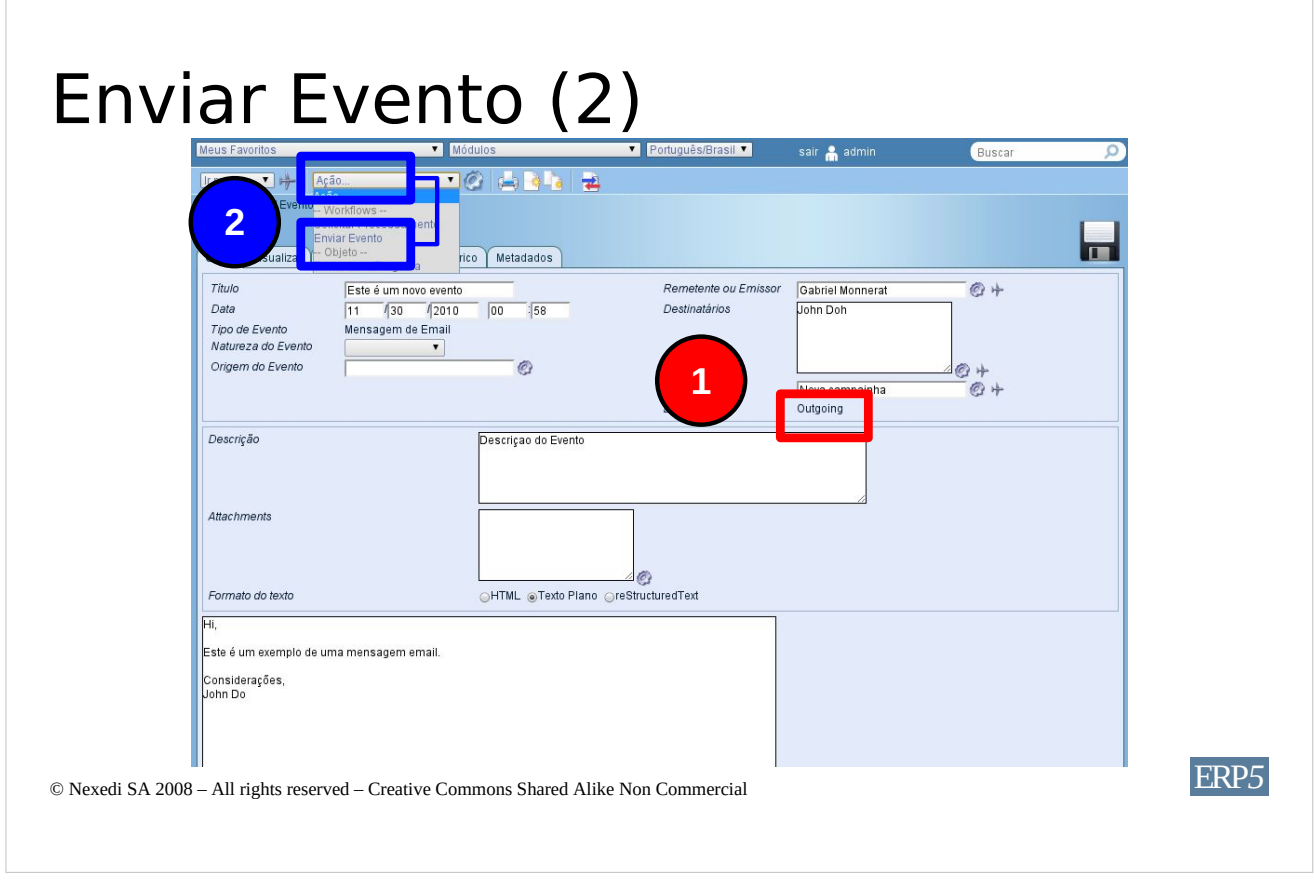

A Zona Vermelha mostra o estado atual do event que está "de saída". Isso significa que esse evento pretende ser enviado à pessoa definida no campo Destinatário desse evento. A pessoa definida no campo de Remetente deve ser uma que seja responsável por enviar esse evento. Para enviar esse evento, primeiramente **abra a lista de itens de ação** como descrito na figura, clicando em **Enviar.**

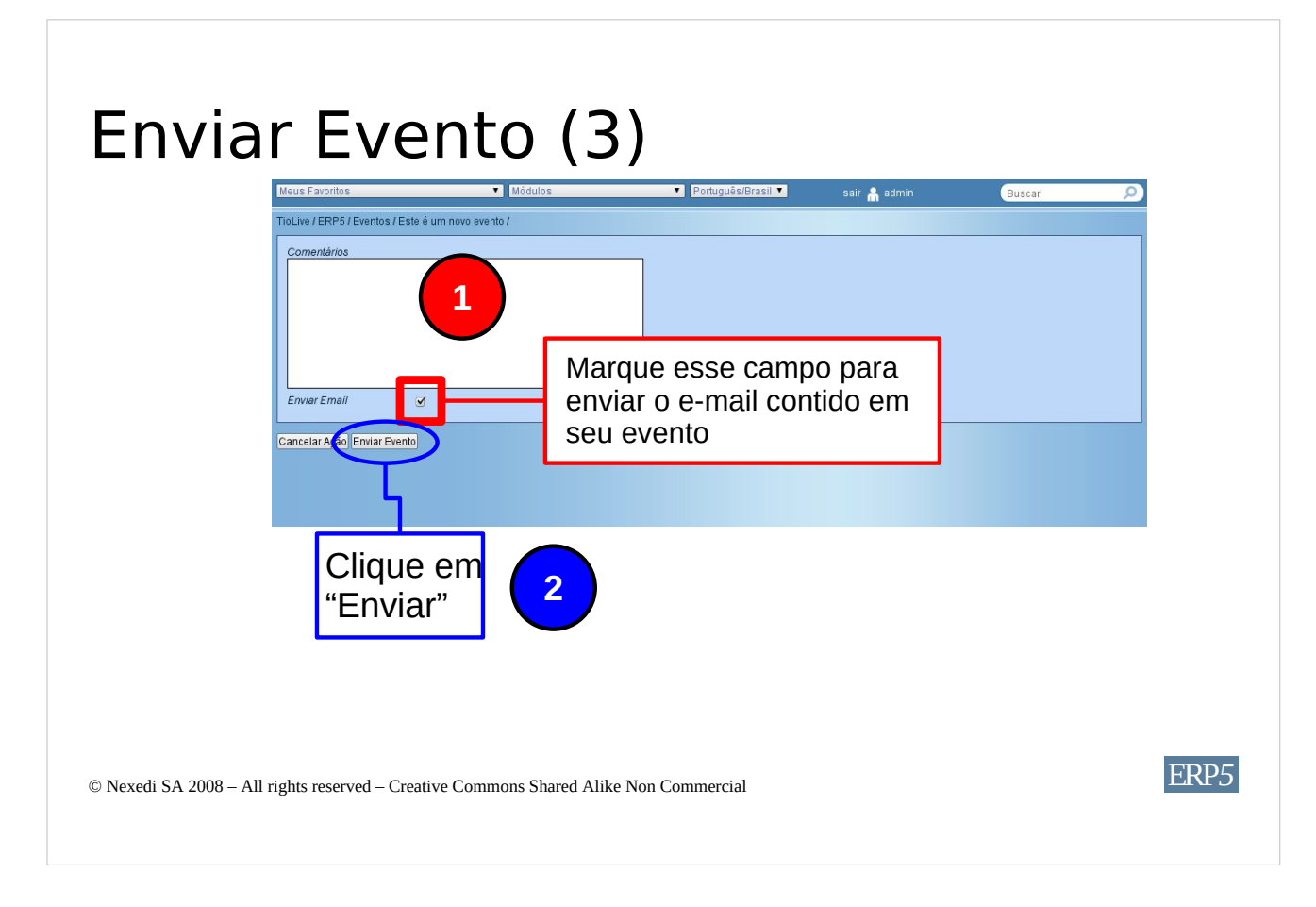

Essa é a página que solicita uma confirmação de que você realmente deseja enviar o evento. Quando um evento é enviado, não pode mais ser modificado, então seja cuidadoso. Para enviar o email que você escreveu em seu evento, **marque a caixa "Enviar Email"** como descrito na figura. Quando estiver pronto, clique no **botão "Enviar.**

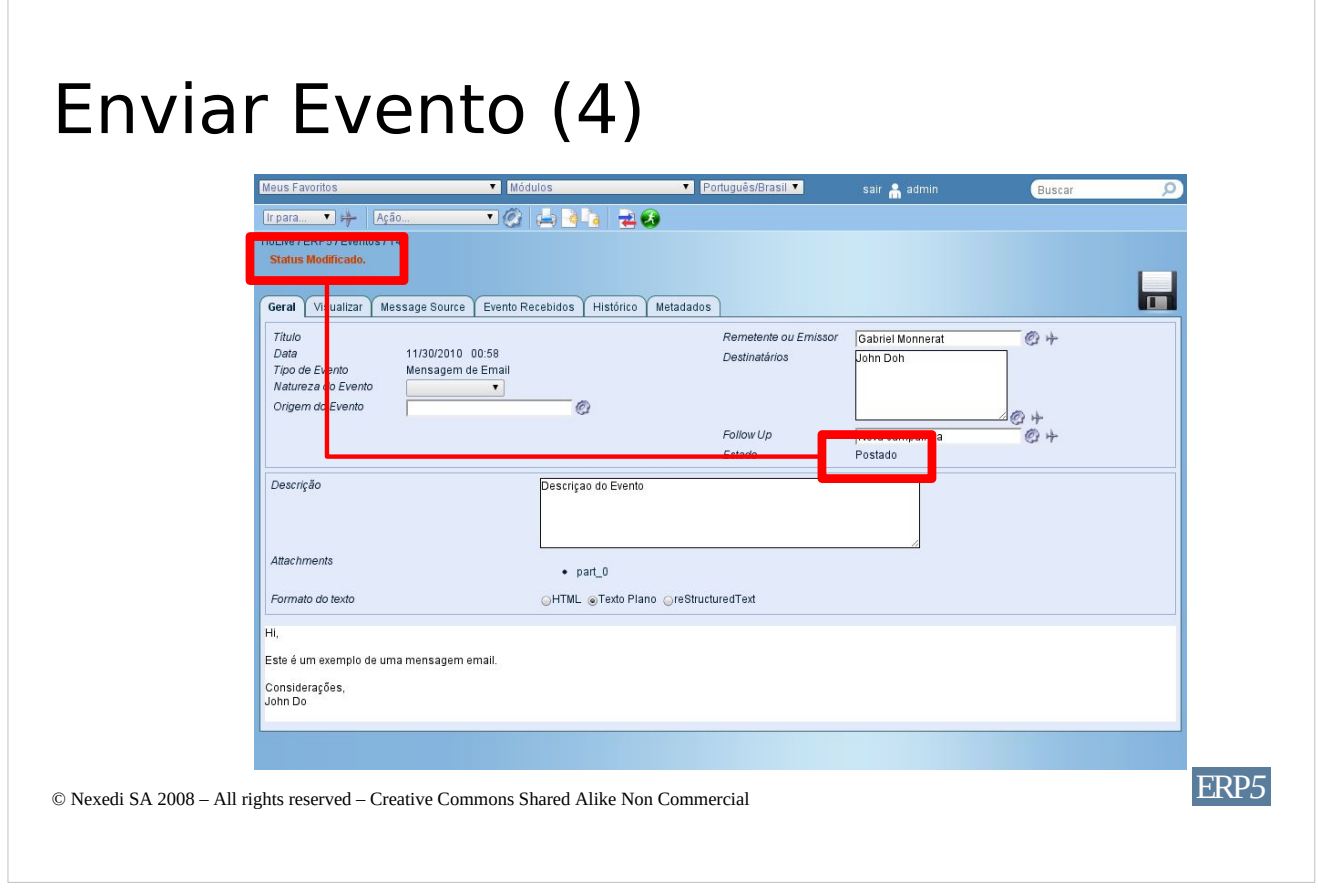

Aqui você está de volta à sua página de evento. Poderá ver algumas informações na área circulada em vermelho: primeiro, o status do seu evento mudou, como mostrado pela mensagem escrita em vermelho na parte superior da página. Segundo, você pode verificar o estado atual de seu evento, olhando para o campo "Estado", que é agora "Enviado". **Seu evento foi "Enviado".**

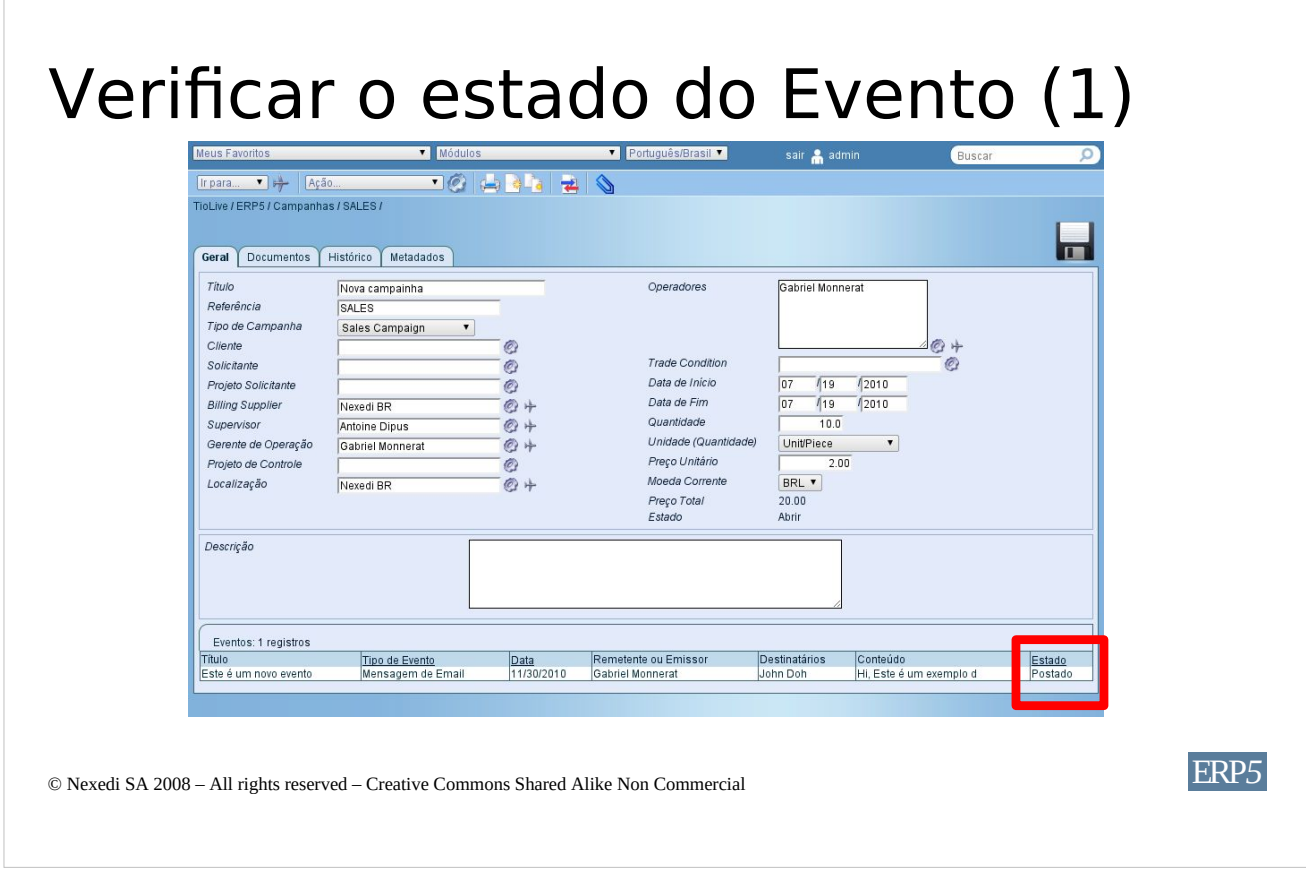

Agora que o evento é enviado, **clique no ícone do avião** ao lado do campo "Acompanhamento" de seu evento. Esta ação **irá levá-lo de volta ao Ticket relacionado**, que é ainda a mesma campanha, como no tutorial anterior "Como criar eventos de saída". Como você pode ver no Ticket da Campanha, seu evento agora é exibido em um estado enviado, conforme circulado em vermelho na imagem.

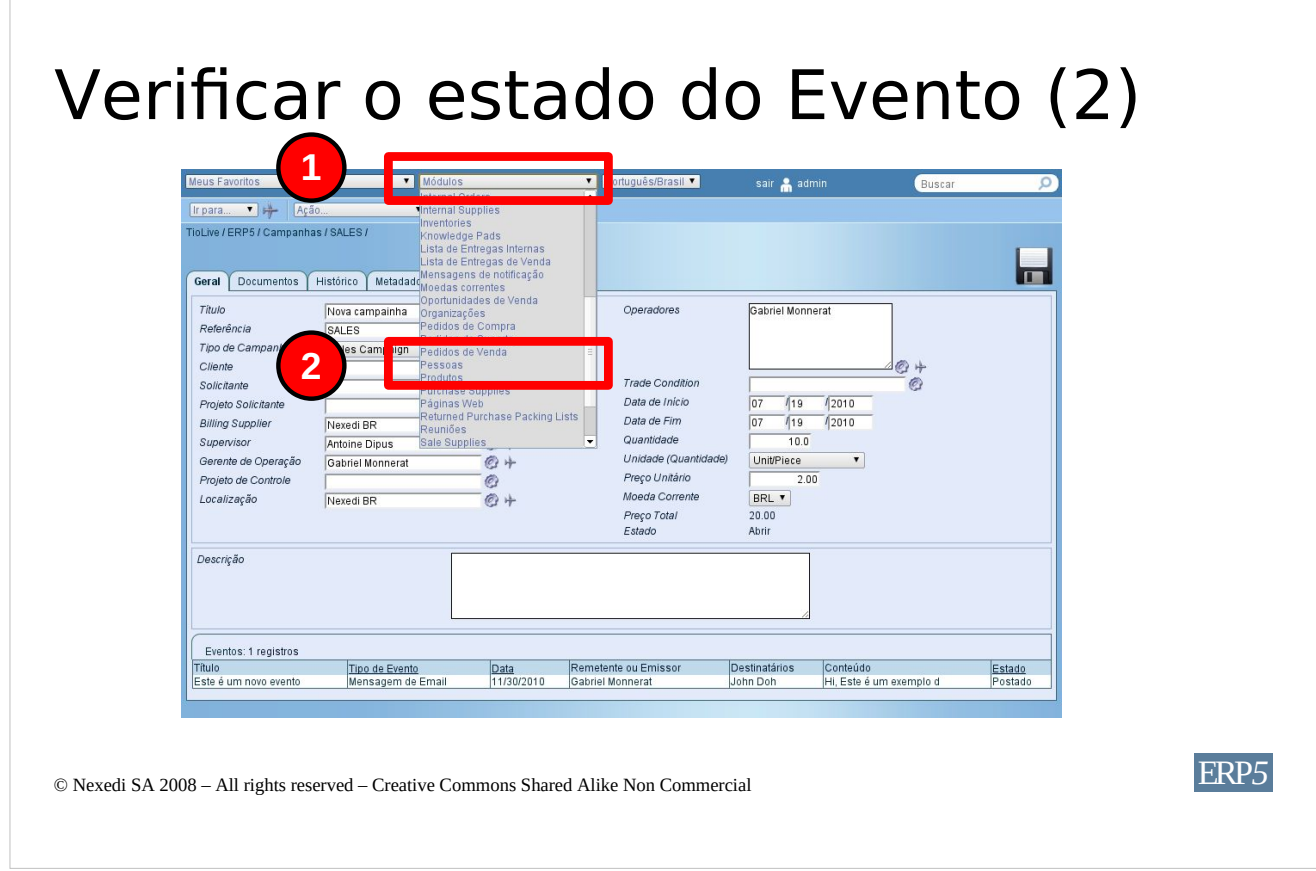

Vamos agora ver onde este evento passou e como ele se comporta no documento pessoal do destinatário. Para atingir o documento pessoal do destinatário, **abra a lista de itens "Módulos"**, e **clique em "Pessoa"**. Isso vai levar você para o módulo de pessoa de sua instância ERP5, exibindo a lista das pessoas armazenadas na sua instância.

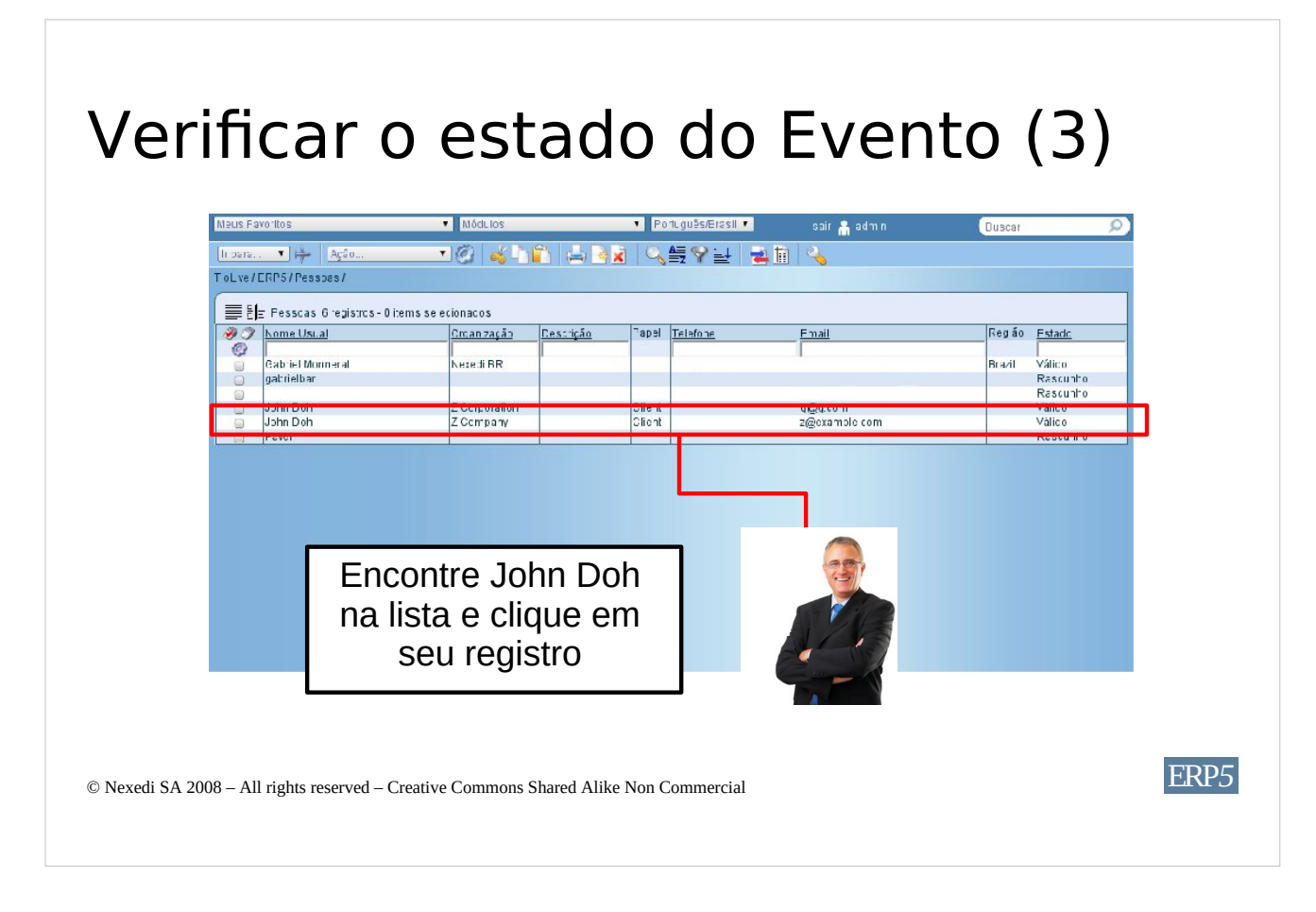

**Escolha a pessoa para quem enviou o email**, e-g a pessoa que foi definida como "Destinatário" do seu evento. Em nosso exemplo, essa pessoa é Bernard Dupond. Nós licarems na linha dessa pessoa.

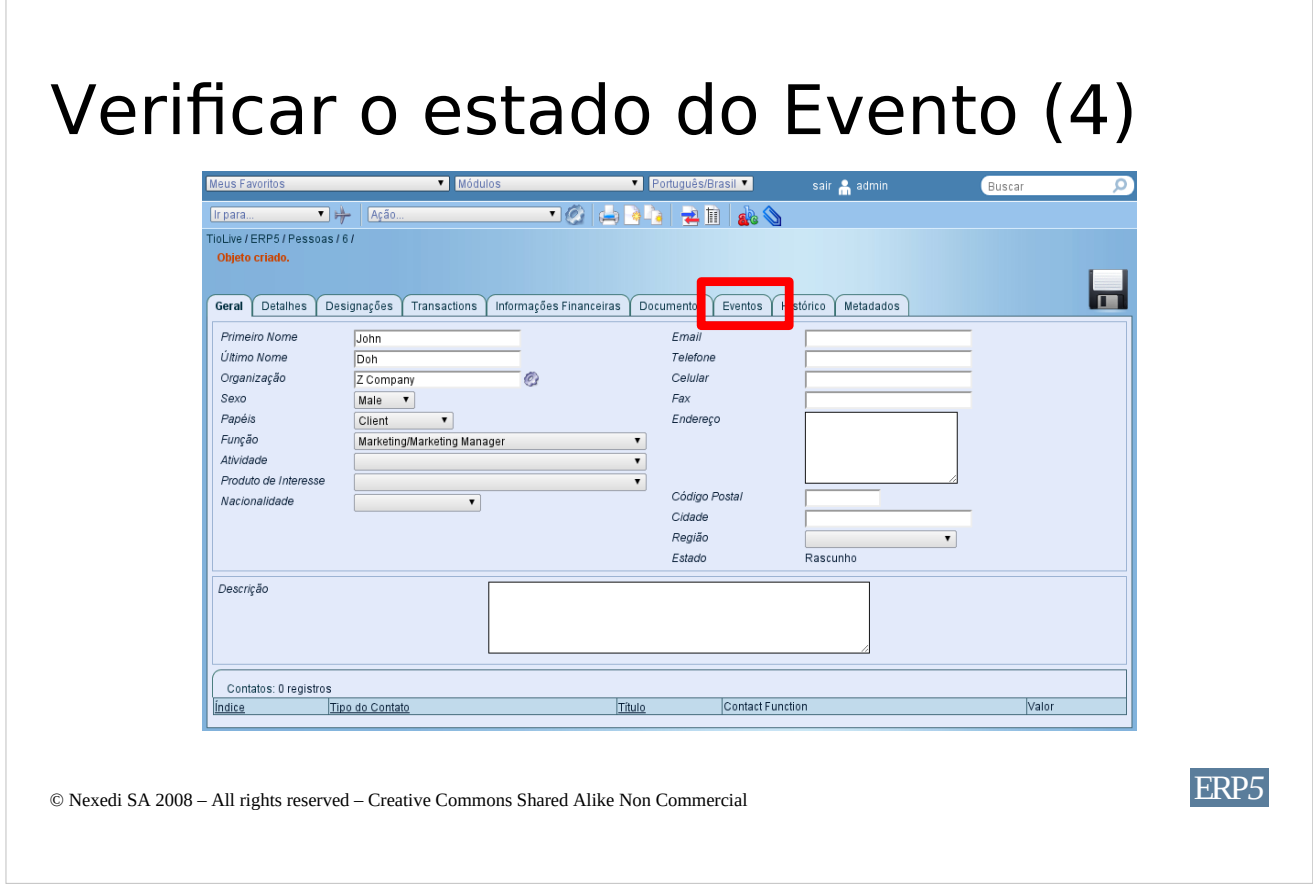

Nós fomos redirecionados para o documento pessoal de Bernard Dupond. Agora **clicaremos na aba "Evento"**, como circulado em vermelho na figura.

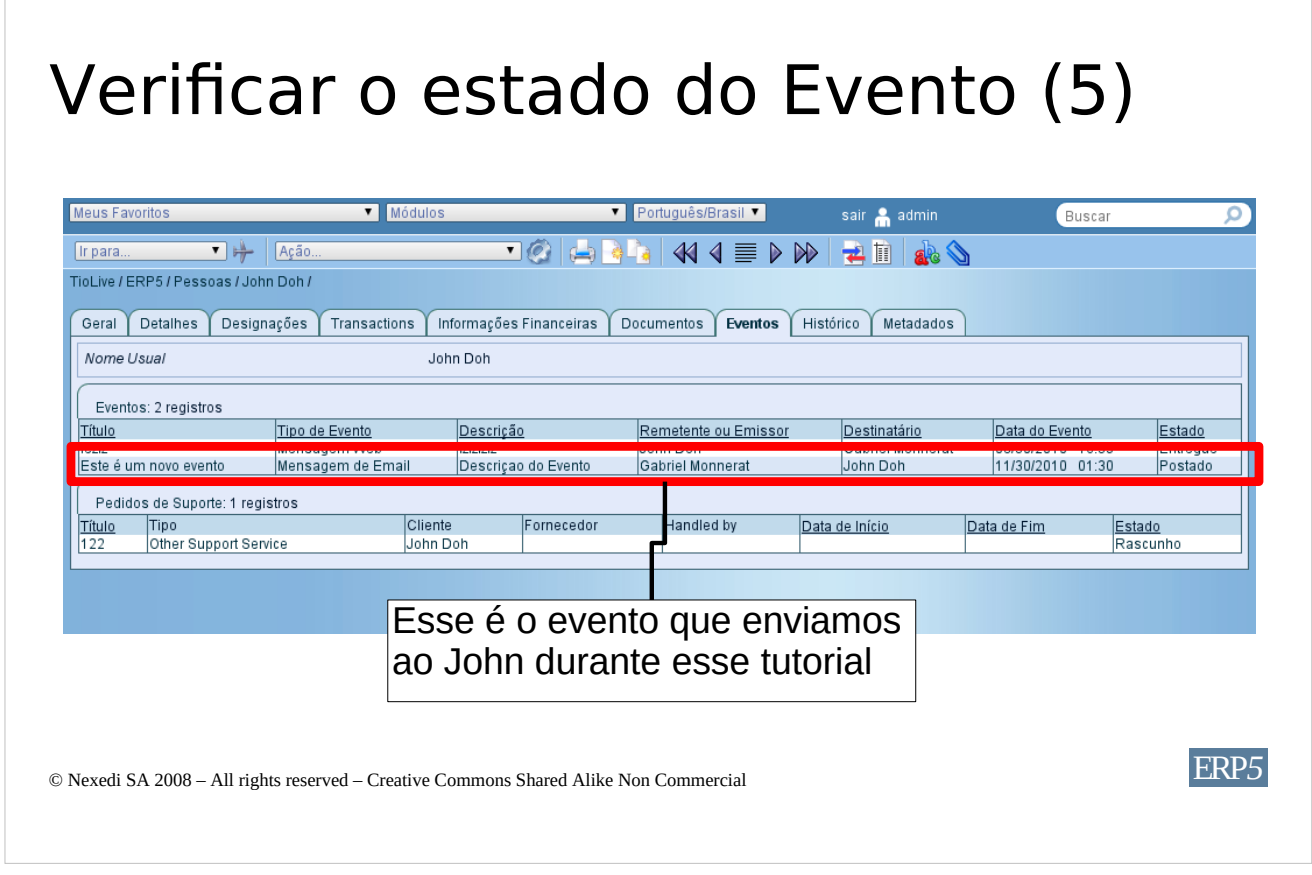

The Event tab of a person document displays all the events that have been sent or received by a person. As you can see on the picture, the event we have sent in this tutorial is displayed here. This method helps you follow the relations you have with your clients, supplier and prospects. If you click on the event, you will be redirected to the sheet of this event.

A aba Eventos de um documento pessoal exibe todos os eventos que foram enviados ou recebidos por uma pessoa. Como você pode ver na foto, o evento que enviamos neste tutorial é exibido aqui. Este método o ajuda a ver as relações que tem com seus clientes, fornecedores e potenciais clientes. Se você clicar sobre o evento, será redirecionado para a página deste evento.

 $\overline{1}$ 

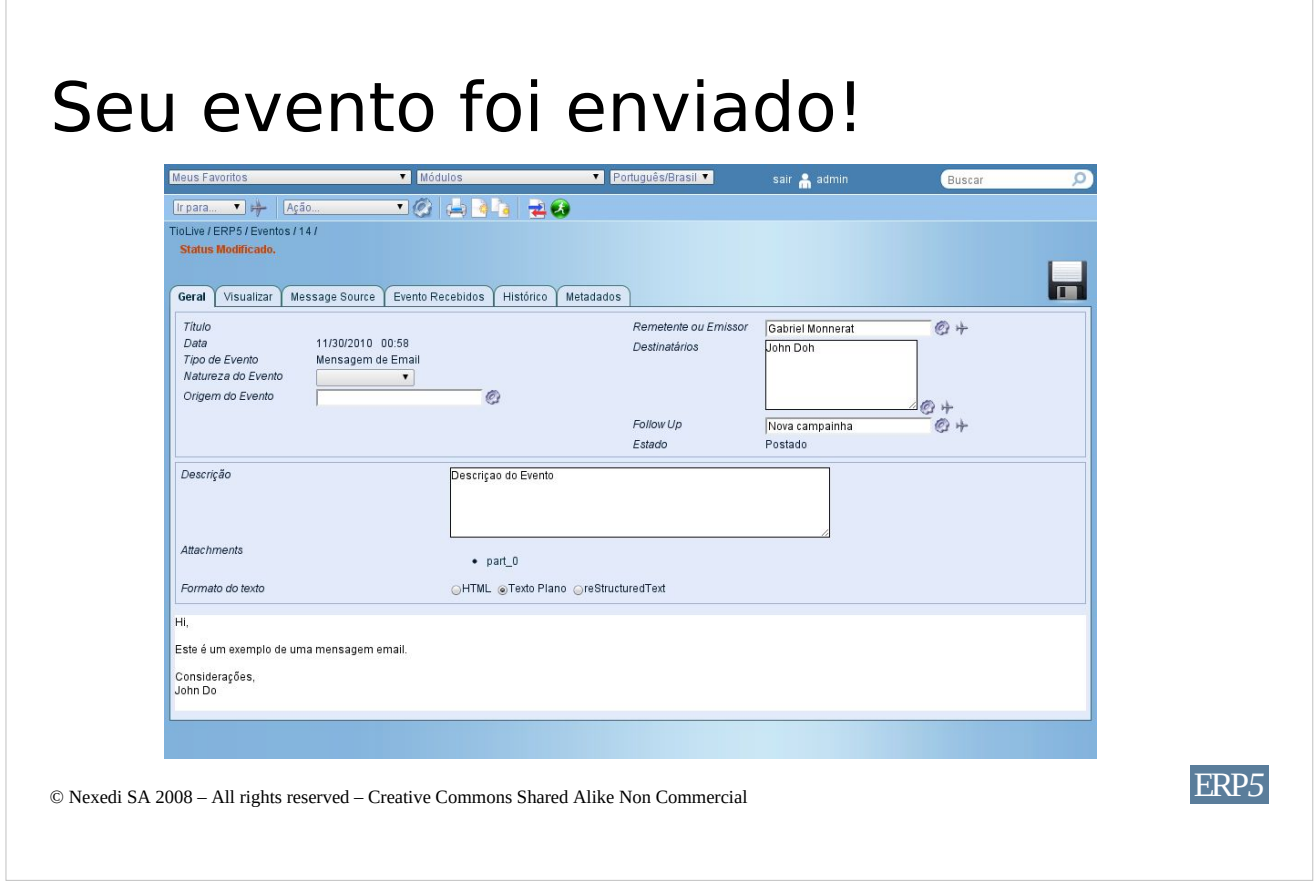

Aqui estamos de volta à página do evento que enviamos a Bernard Dupond nesse tutorial.